# **CONSIGLIO DELL'ORDINE DEGLI AVVOCATI DI PERUGIA**

# **XIV COMMISSIONE CONSILIARE PERMANENTE**

## **"SPORTELLO S.O.S. INFORMATICO"**

**Referente informatico:** Avv. Massimo Brazzi

## **Componenti della commissione:**

Avv. Silvia Ceppi – Avv. Luca Gentili – Avv. Paola Margiacchi – Avv. Francesco Vantaggiato

## **Componenti esterni:**

Avv. Stefano Bogini – Avv. Melissa Cogliandro – Avv. Claudia Dominici – Avv. Stefano Salciarini – Avv. Giuseppe Serafini

# **VADEMECUM SUL DEPOSITO TELEMATICO DEL RICORSO PER DECRETO INGIUNTIVO\***

#### **a cura di**

## **Avv. Claudia Dominici**

Il primo consiglio è quello di creare una cartella (**Foto n. 1**) dove verranno salvati l'atto e i documenti da depositare (il ricorso per decreto ingiuntivo in formato PDF "testuale", la procura alle liti, i documenti da allegare al ricorso, il contributo unificato e la marca da bollo scansionati e la nota spese in formato PDF "testuale" **Foto n. 2**).

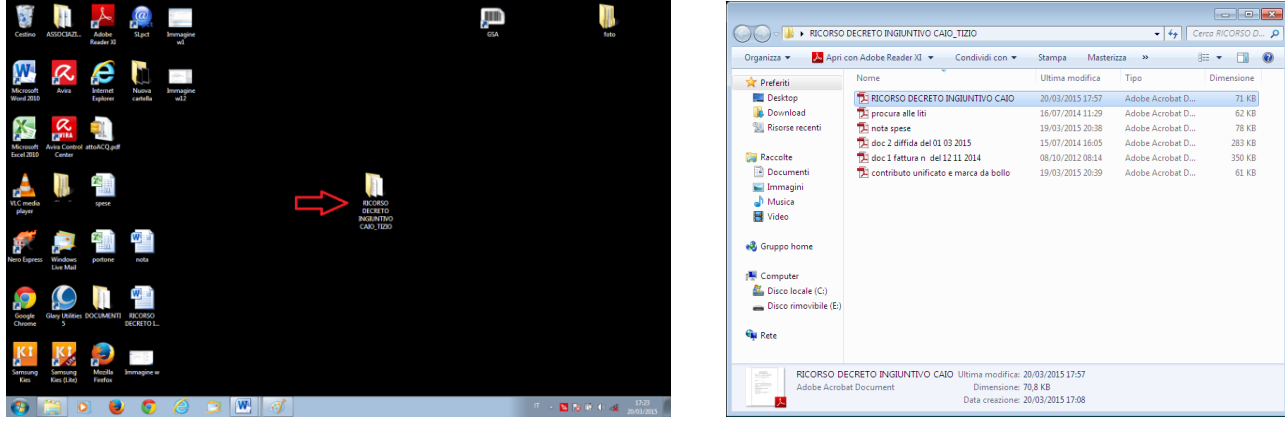

**Foto n. 1 Foto n. 2** 

#### **1. Come creare il ricorso per decreto ingiuntivo in formato PDF testuale**

L'atto principale (nel caso di specie il ricorso per decreto ingiuntivo) per essere inviato in via telematica **NON va stampato e scansionato**.

L'atto principale DEVE essere in formato PDF "testuale". Come si fa a creare l'atto in PDF testuale?

Se si usa Word nelle versioni 2010 in poi, dopo aver redatto l'atto si clicca su **File>Salva con nome (Foto n. 3)** e, dopo aver ricercato la cartella creata inizialmente, nominando il file nell'apposito spazio a fianco della dicitura *Nome File*, poi, sulla barra posta accanto alla dicitura *Salva come* si seleziona .PDF (**Foto n. 4**).

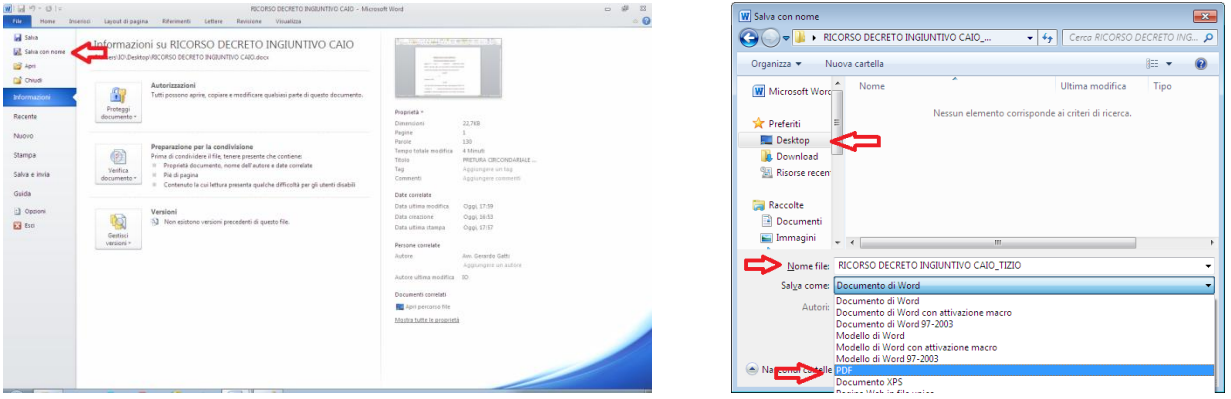

#### **Foto n. 3 Foto n. 4**

Chi usa altri programmi che non consentono di procedere come sopra può utilizzare il programma gratuito "PDF CREATOR" o "PDF24" (o simili) scaricabili da internet. In questo caso si clicca su **File>Stampa>selezionare la stampante PDF>ok>salvare il file in PDF** nella cartella creata (**n.b. la stampa è virtuale, l'atto non deve essere stampato**).

Importante: la denominazione che si darà al file non dovrà contenere caratteri speciali (lettere accentate, apostrofo o altri simboli come !\$&%()?).

L'atto salvato in formato PDF "testuale" lo si riconosce da un PDF "immagine" perché aprendolo è possibile selezionare parti dello stesso (**Foto n. 5**). Ciò consentirà al Giudice che lo legge di lavorarci, ad esempio evidenziando parti di interesse.

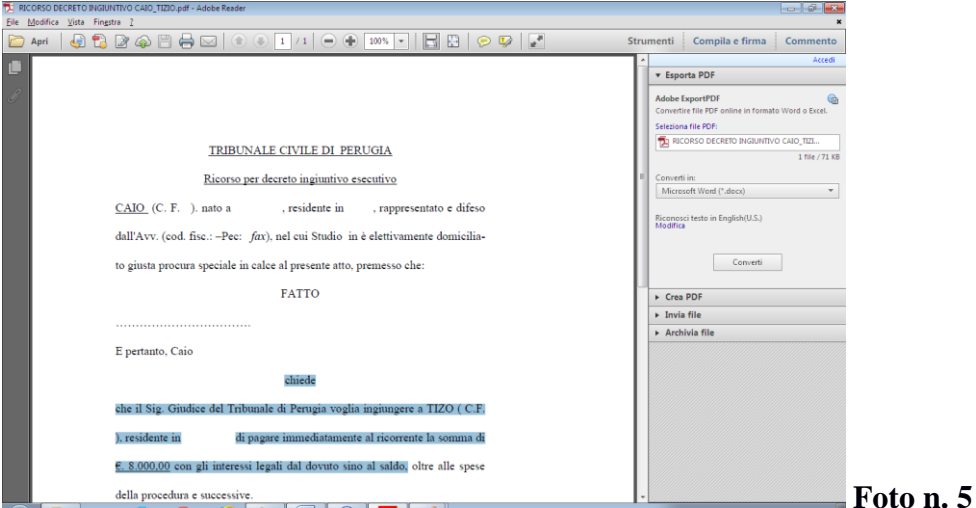

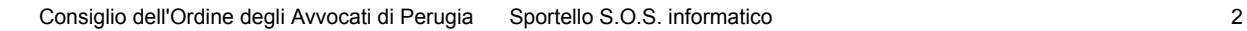

#### **2. La procura alle liti**

La procura alle liti va redatta su foglio separato e deve contenere tutti i riferimenti affinché si possa evincere per quale atto è stata conferita (es: ricorso per decreto ingiuntivo a favore di Tizio contro Caio instaurando innanzi al Tribunale Civile di…..).

Una volta redatta la procura alle liti, la stessa va stampata, va fatta sottoscrivere a penna dal cliente e va autenticata, a penna, dall'avvocato. Infine va scansionata e salvata sulla cartella inizialmente creata (**Foto 2**).

Importante: la denominazione del file non dovrà contenere caratteri speciali (lettere accentate, apostrofo o altri simboli come !\$&%()?).

La procura sarà un file con estensione PDF che non è "testuale" ma "immagine".

Se il cliente è munito di dispositivo per la firma digitale (es. società) la procura può essere sottoscritta digitalmente dal cliente ed autenticata, con firma digitale, anche dall'avvocato. Ciò è possibile con il software "Dike".

Anche la procura speciale notarile va sottoscritta digitalmente dall'avvocato.

#### **3. Il contributo unificato e la marca da bollo**

Una volta acquistato il contributo unificato e la marca da bollo (ove necessaria) gli stessi vanno scansionati e salvati nella cartellina inizialmente creata (**Foto 2**). Anche in questo caso avremo un file con estensione PDF "immagine" e non "testuale".

Importante: la denominazione del file non dovrà contenere caratteri speciali (lettere accentate, apostrofo o altri simboli come !\$&%()?).

Il contributo unificato e la marca da bollo scansionati dovranno essere poi depositati in Cancelleria.

## **4. I documenti da allegare al ricorso**

I documenti cartacei da allegare al ricorso (es: lettere, fatture, scritture contabili…) possono essere scansionati, uno ad uno, e salvati con il nome dato loro nell'atto (es: doc 1 fattura n 1 del 12 11 2014) all'interno della cartella creata originariamente (foto 1).

Importante: la denominazione del file non dovrà contenere caratteri speciali (lettere accentate, apostrofo o altri simboli come !\$&%()?).

Anche in questo caso avremo dei file con estensione .pdf "immagine".

Se dobbiamo allegare delle email o PEC possiamo allegare il relativo file che avrà estensione EML. Per fare ciò si aprirà Outlook o Windows Live Mail o altro, si apre la email o PEC che si vuole allegare, sulla barra posta in alto si apre l'apposita finestra, si selezione *Salva* poi *Salva come file* e si procede come sopra, salvando le email sulla cartella creata originariamente.

Se i documenti da allegare al ricorso sono numerosi, una volta scansionati, si consiglia di comprimerli in formato ZIP, RAR, ARJ.

I documenti possono essere allegati nei seguenti formati: PDF, ODF, RTF, TXT, JPEG o JPG, GIF, TIFF, XML, EML, MSG, ZIP, RAR, ARJ.

#### **5. La nota di spese**

Anche la nota di spese una volta redatta va salvata in formato PDF "testuale" usando lo stesso metodo visto per l'atto principale (1)e salvarla all'interno della cartella creata inizialmente (foto 1)

#### **6. A questo punto andiamo a creare la busta con il redattore atti SLPCT**

Aprire il programma SLPCT. Comparirà la seguente schermata che dovrà essere compilata come di seguito indicato.

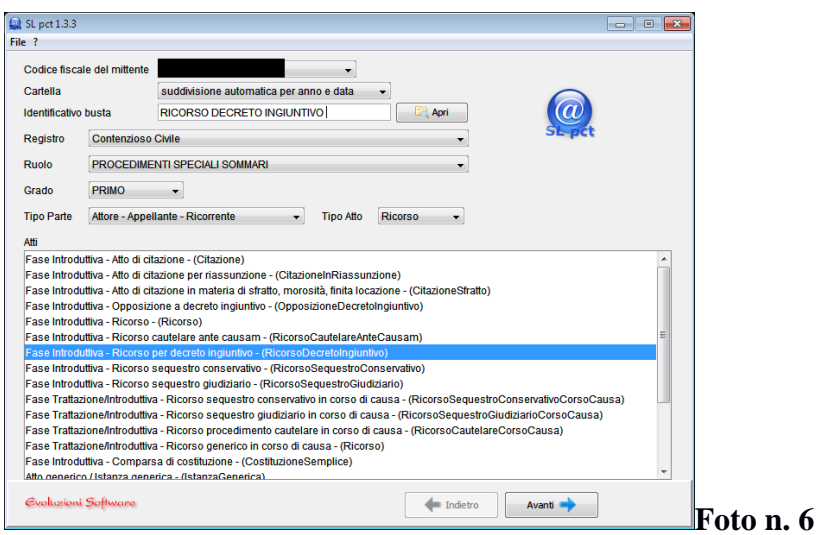

Su "*Codice fiscale del mittente*" selezionare il codice fiscale dell'avvocato che procede all'invio della busta (il software infatti può essere utilizzato da più avvocati).

La barra accanto alla dicitura "*Cartella*" non ha importanza se la busta viene creata per la prima volta. Sarà utile, invece, per facilitare la ricerca di una busta già precedentemente creata con il redattore atti SLPCT non ancora inviata e che, appunto, si decide di inviare.

Sulla barra indicata con la dicitura "*Identificativo busta*" inserire il nominativo della busta, che poi sarà l'oggetto della PEC con cui verrà inviata la stessa. In genere si indica **il nome dell'atto comprensivo anche delle parti** (es: Ricorso per decreto ingiuntivo Tizio contro Caio). Ciò in quanto, le quattro PEC (Accettazione, Deposito, Esito controlli automatici, Accettazione dalla cancelleria) che riceveremo a seguito dell'invio avranno, come oggetto, quello indicato come "*Identificativo busta*". Vista la possibilità di inviare anche più buste in un solo giorno (magari più Ricorsi per decreto ingiuntivo), al momento della ricezione delle quattro PEC saremo in grado di capire a quale deposito si riferiscono le stesse.

Il tasto "*Apri*" è utile per ricercare una busta già precedentemente creata ma non inviata.

Su "*Registro*" selezionare "**Contenzioso Civile**" o "**Diritto del Lavoro**" a seconda che il decreto ingiuntivo riguardi crediti rientranti nelle materie del contenzioso civile o di diritto del lavoro.

Su "*ruolo*" selezionare "**PROCEDIMENTI SPECIALI SOMMARI**"

Su "*grado*" selezionare "**PRIMO**"

Su "*Tipo di parte*" selezionare "**attore - appellante - ricorrente**" su "*tipo di Atto*" selezionare "**Ricorso**"

Sotto la dicitura "*Atti*" troviamo l'elenco degli atti che possono essere iscritti nel ruolo dei Procedimenti Speciali Sommari. Trattandosi di ricorso per decreto ingiuntivo selezioneremo "**Fase introduttiva – ricorso per decreto ingiuntivo (RicorsoDecretoIngiuntivo)**".

Cliccare quindi sul tasto "**Avanti**"

Nella pagina che si aprirà sono indicati, in rosso, i campi che dovranno essere indicati obbligatoriamente.

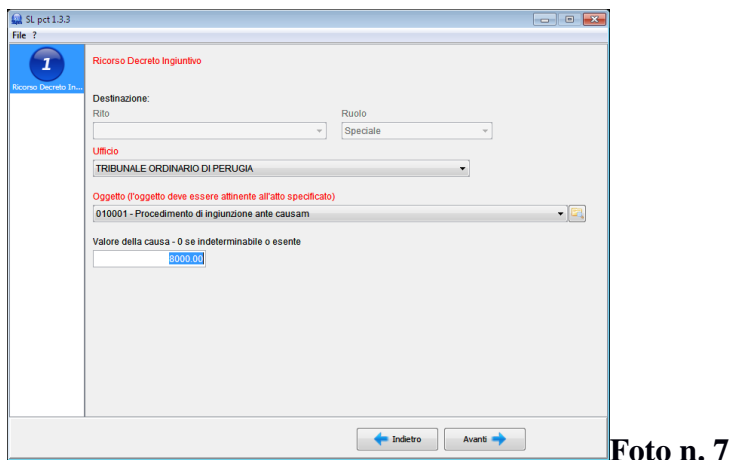

Cliccando sulla barra sotto la dicitura "*Ufficio*" selezioniamo il **Tribunale competente per Territorio** presso cui dovrà essere depositato il ricorso per decreto ingiuntivo (es. TRIBUNALE ORDINARIO DI PERUGIA).

Cliccando sulla barra sotto la dicitura "*Oggetto*" selezioniamo l'oggetto del contendere che in questo caso sarà "**010001 Procedimento di Ingiunzione ante causam**".

Nello spazio sotto la dicitura "*Valore della causa – 0 se indeterminabile o esente*" indicare il valore indicato nel ricorso per decreto ingiuntivo (es. 8000).

Cliccare quindi sul tasto "**Avanti**".

La pagina che si aprirà va compilata con gli estremi del contributo unificato.

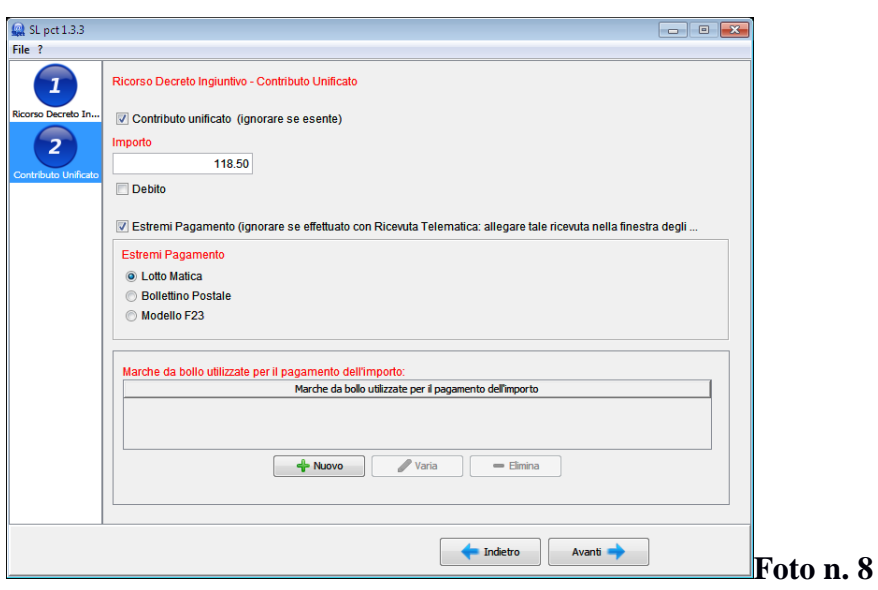

Se il nostro decreto ingiuntivo non è esente cliccare sul quadratino a sinistra della dicitura "*Contributo unificato (ignorare se esente)*".

Sotto la dicitura in rosso "*Importo*" indicare l'importo del solo contributo unificato (es. 118,50) non anche della marca da bollo.

Si consiglia di pagare il contributo unificato in via telematica, nel qual caso NON si spunta la finestra accanto alla dicitura "*Estremi Pagamento (ignorare se effettuato con Ricevuta Telematica: allegare tale ricevuta nella finestra degli allegati)*" e si clicca sul tasto **Avanti**. La ricevuta telematica del pagamento dovrà poi essere allegata alla busta da inviare, con la procedura indicata nella foto n. 30.

Se, invece, si è proceduto con l'acquisto della marca da bollo cliccare sul quadratino a sinistra della dicitura "*Estremi Pagamento (ignorare se effettuato con Ricevuta Telematica: allegare tale ricevuta nella finestra degli allegati)*".

Sotto la dicitura in rosso "*Estremi Pagamento*" selezionare la tipologia di pagamento utilizzato per l'acquisto del contributo unificato. Nell'esempio selezioniamo "Lotto Matica"

Sotto la dicitura "*Marche da bollo utilizzate per il pagamento dell'importo*" clicchiamo sul tasto "**+Nuovo**". Comparirà la seguente schermata.

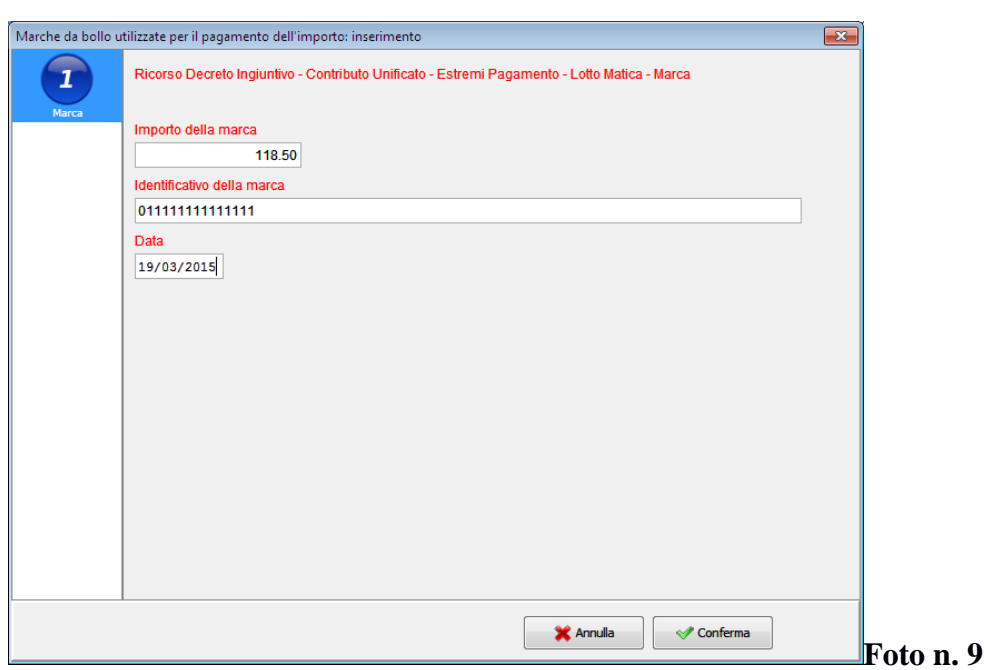

Sotto la dicitura "*Importo della Marca*" scrivere l'importo del contributo unificato (es. 118,50)

Sotto la dicitura "*identificativo della marca*" digitare il numero che si trova sulla marca del contributo unificato (es: 01111111111). Se le marche da bollo utilizzate per il pagamento del contributo unificato sono più di una indicare, intervallandoli da uno spazio, il numero riportato su ciascuna marca.

Sotto la dicitura "*Data*" indicare la data riportata nella marca da bollo utilizzata per il pagamento del contributo unificato.

Cliccando sul tasto "**Conferma**" comparirà la seguente schermata.

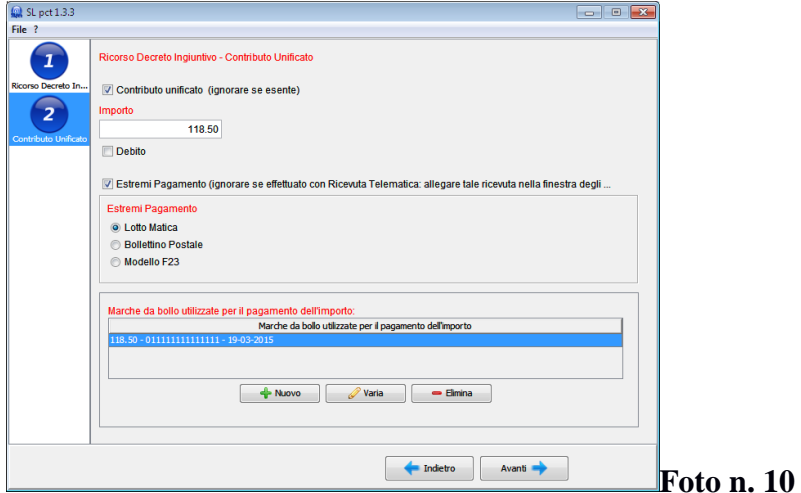

Cliccando quindi su "**Avanti**" comparirà la seguente schermata.

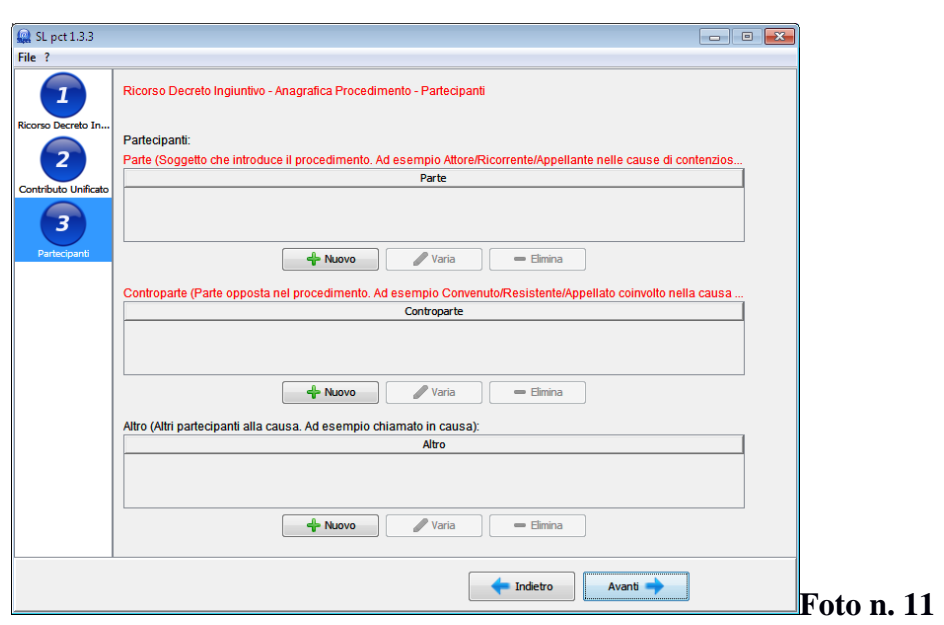

Sotto la dicitura "*Partecipanti*" troviamo lo schema dedicato alla "*Parte"* (ricorrente) che andremo a compilare cliccando sul tasto "**+Nuovo**" Si aprirà la seguente schermata.

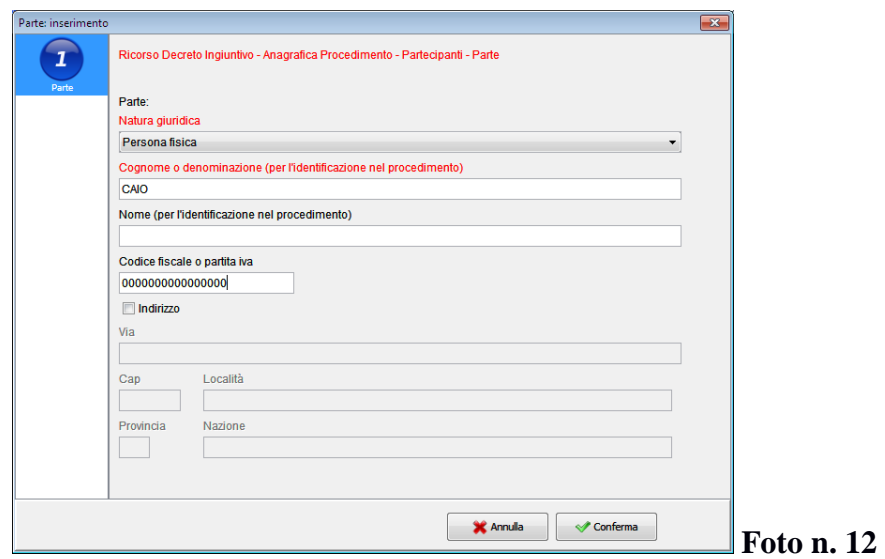

La stessa andrà compilata indicando la natura giuridica del ricorrente, il cognome o la denominazione, il codice fiscale o la partita IVA. Cliccando sul quadrato a sinistra della dicitura "Indirizzo" sarà possibile scrivere anche l'indirizzo del ricorrente. Al termine cliccare su "**Conferma**" e si aprirà la seguente schermata

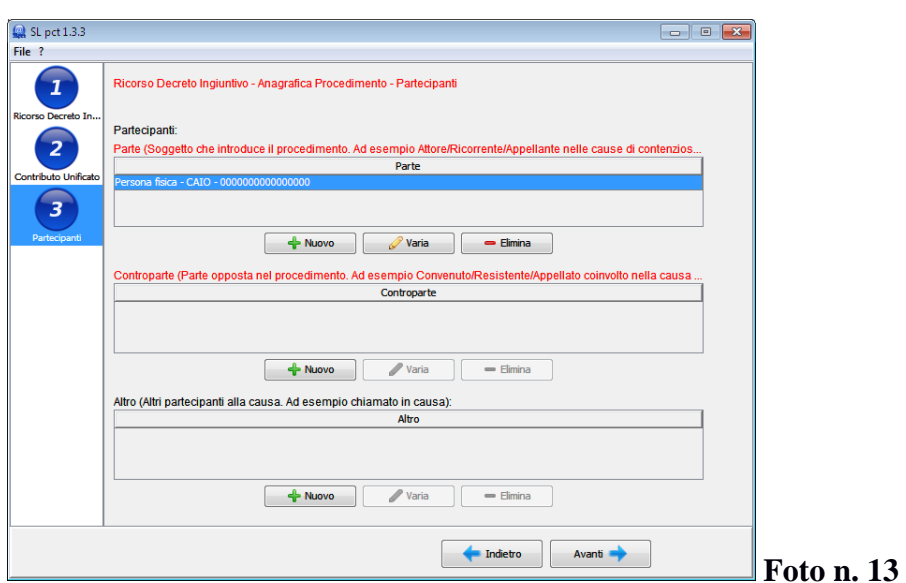

Sotto la dicitura "*Controparte*" cliccando sul tasto "**+ Nuovo**" si aprirà una schermata analoga a quella sopra che andrà compilata con i dati relativi alla controparte (debitore).

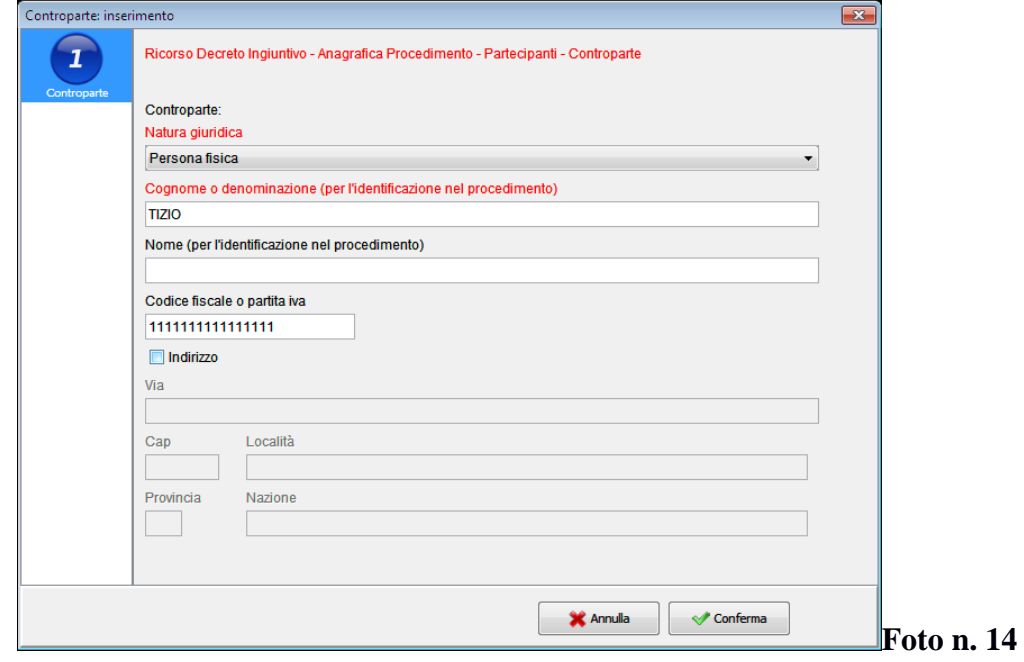

Cliccare su "**Conferma**" e si aprirà la schermata così come sotto riportata.

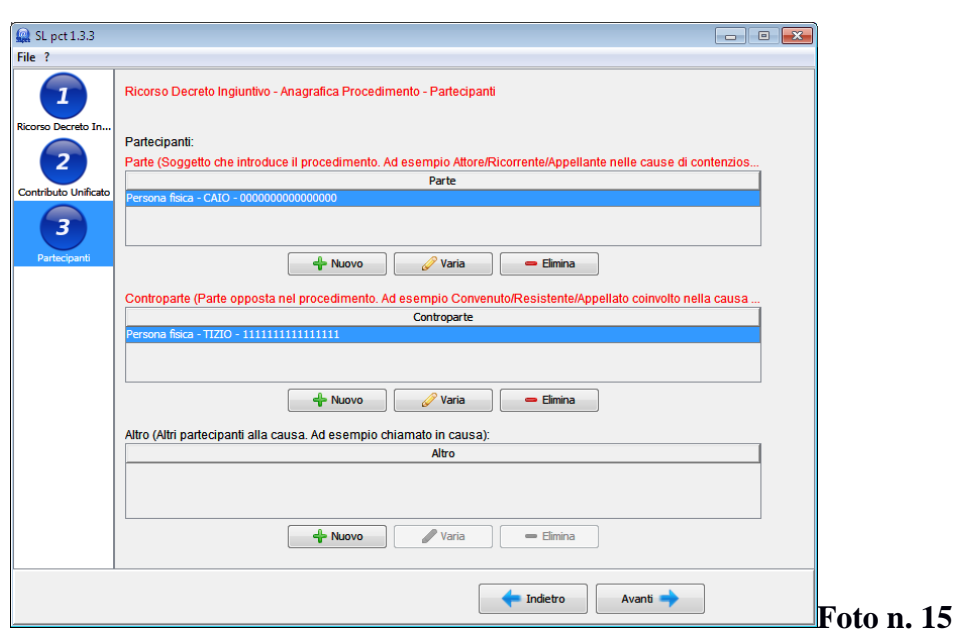

A questo punto se più sono i soggetti compilare anche la parte sotto la dicitura "*Altro*" nello stesso modo indicato sopra.

Al termine o se non vi sono altre parti cliccare sul tasto "**Avanti**". Si aprirà la seguente schermata.

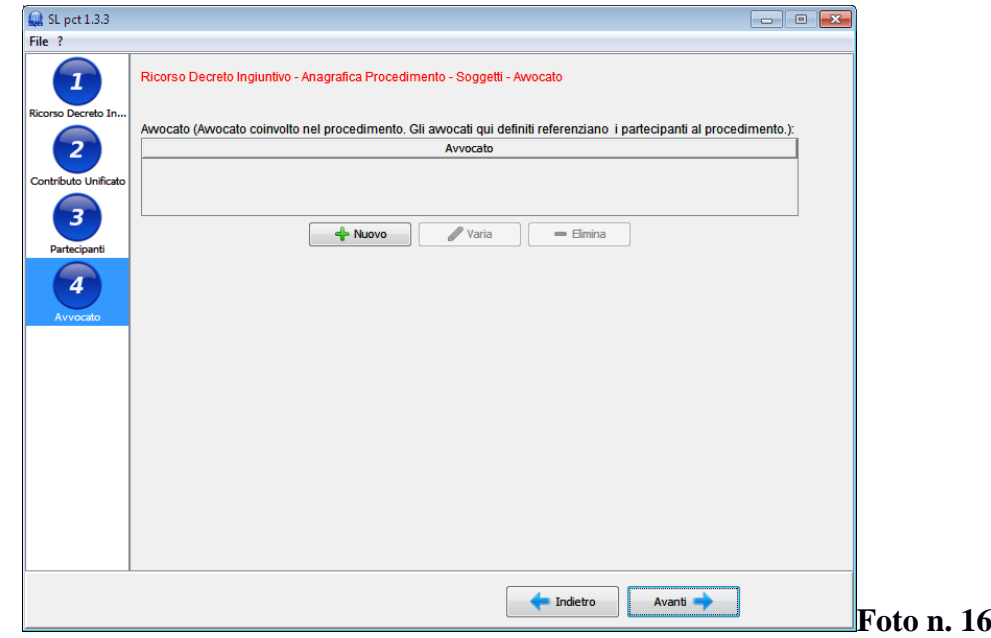

Cliccando sul tasto "**+ Nuovo**" si aprirà la seguente schermata.

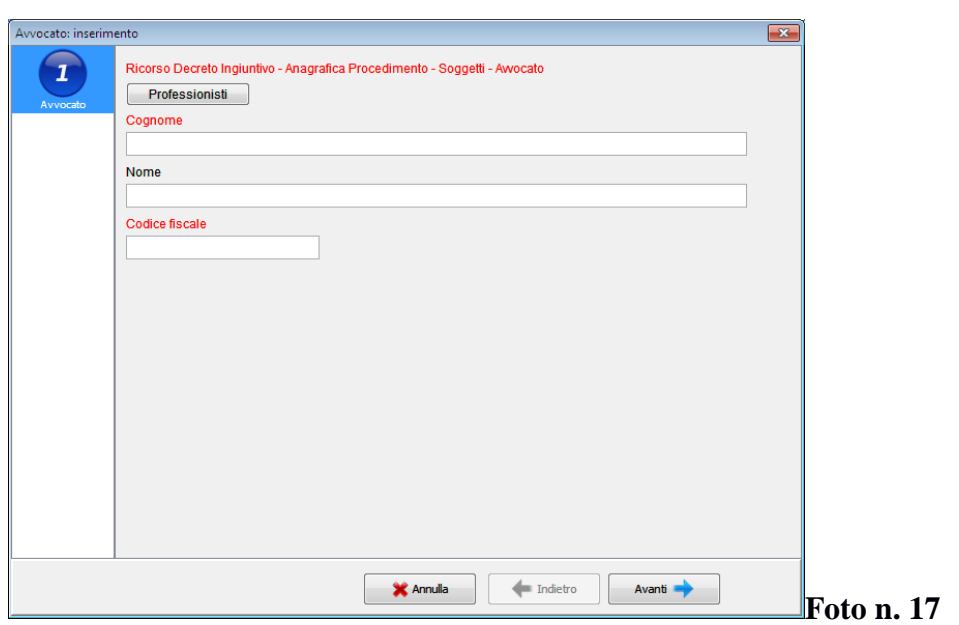

Cliccando sul tasto "Professionisti" si aprirà la seguente schermata.

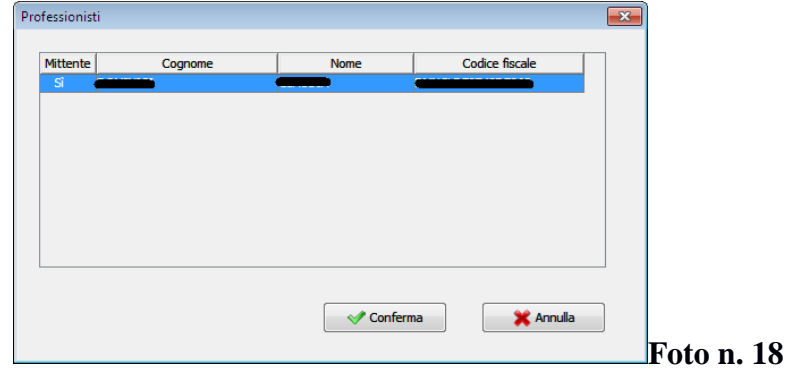

Il software seleziona automaticamente l'avvocato che procede, in quanto già inserito selezionando il codice fiscale dello stesso nella prima schermata (Foto n. 6). Cliccare quindi "**Conferma**" e si aprirà la seguente schermata con il cognome nome e codice fiscale dell'avvocato che procede.

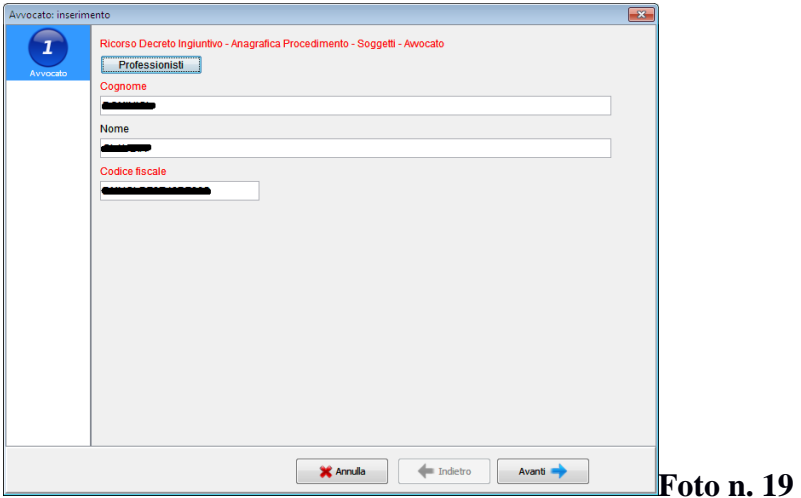

Cliccare quindi sul tasto "**Avanti**" e si aprirà la seguente schermata.

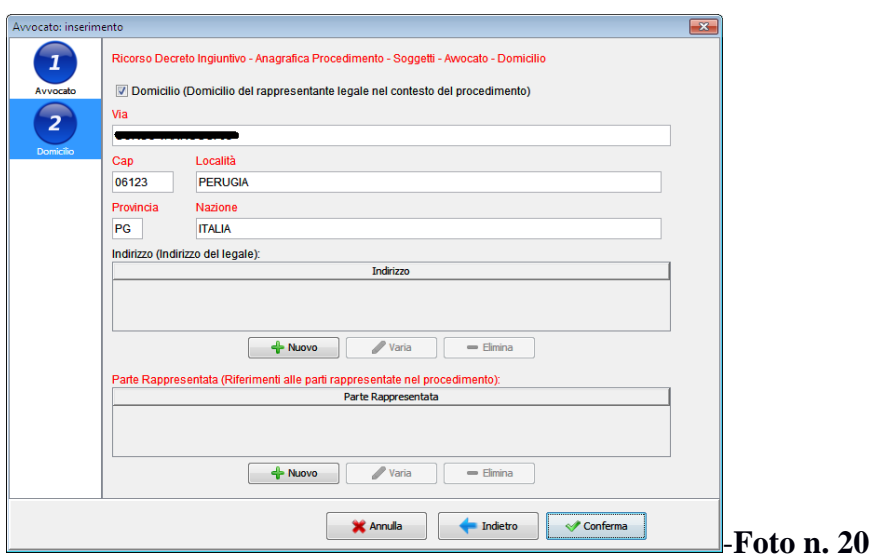

La prima parte sotto la dicitura "*Domicilio*" risulterà già compilata automaticamente dal redattore atti.

Ciò che dovremo compilare è la parte indicata con la dicitura "*Parte Rappresentata*". Cliccando sul tasto "**+ Nuovo**" si aprirà la seguente schermata.

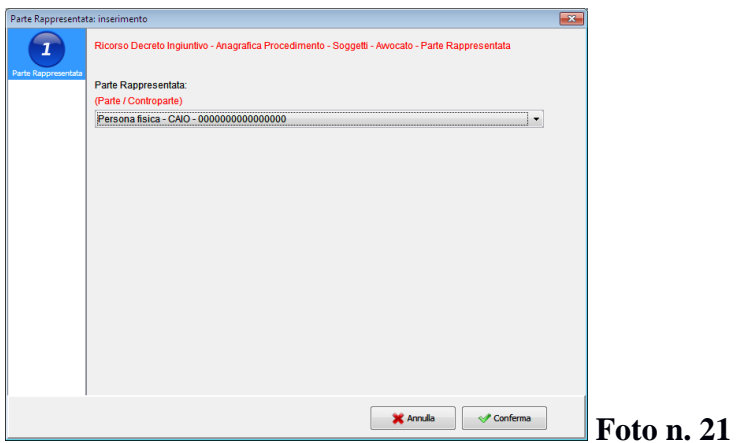

A questo punto sotto la dicitura in rosso "(*Parte/Controparte*)" andremo a cliccare sulla barra e a selezionare la parte rappresentata e poi "**Conferma**". Seguirà la seguente schermata.

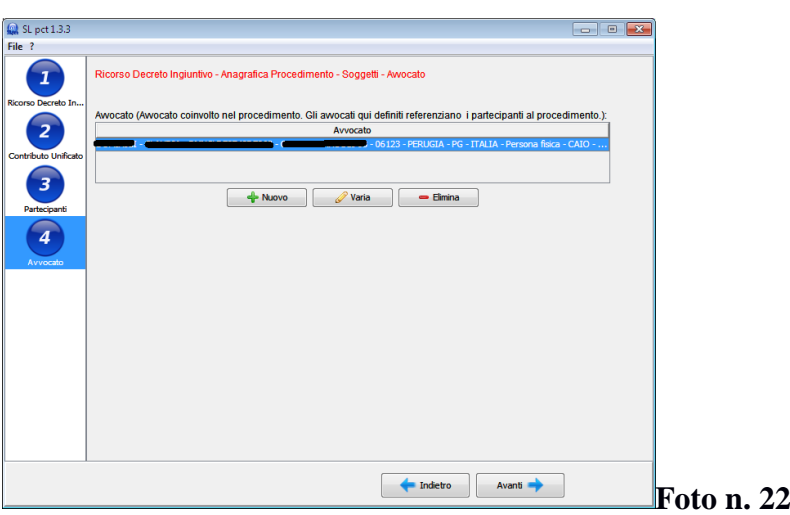

Cliccare sul tasto "**Avanti**". Si aprirà la seguente schermata.

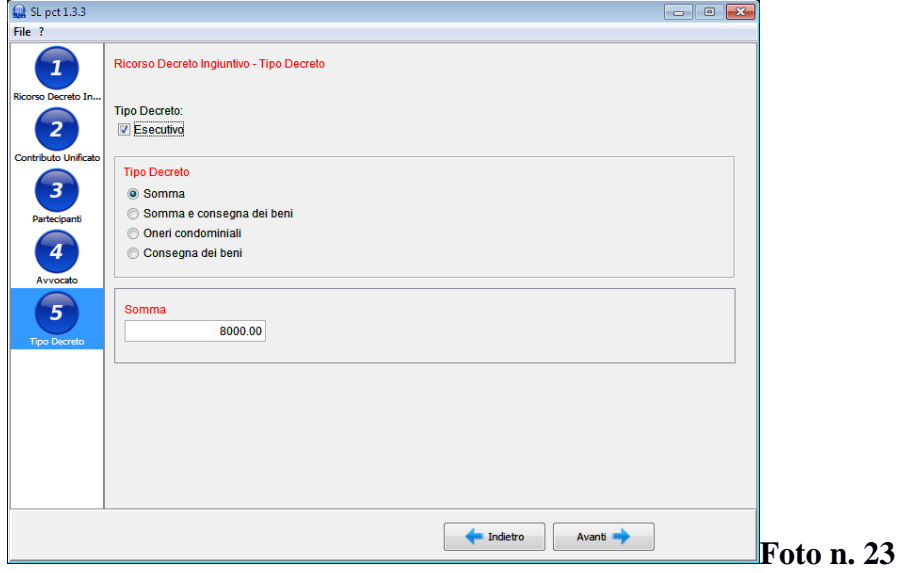

Cliccare sul quadratino posto a sinistra della dicitura "*Esecutivo*" se il ricorso promosso è volto ad ottenere un decreto ingiuntivo esecutivo.

Sotto la dicitura in rosso "*Tipo di decreto*" selezionare il tipo di decreto ingiuntivo di cui si chiede l'emissione.

Sotto la dicitura in rosso "*Somma*" compare automaticamente l'importo per il quale si vuole ottenere il ricorso per decreto ingiuntivo che è lo stesso di quello indicato inizialmente quale valore della causa (Foto n. 7).

Cliccare sul tasto "**Avanti**". Si aprirà la seguente schermata.

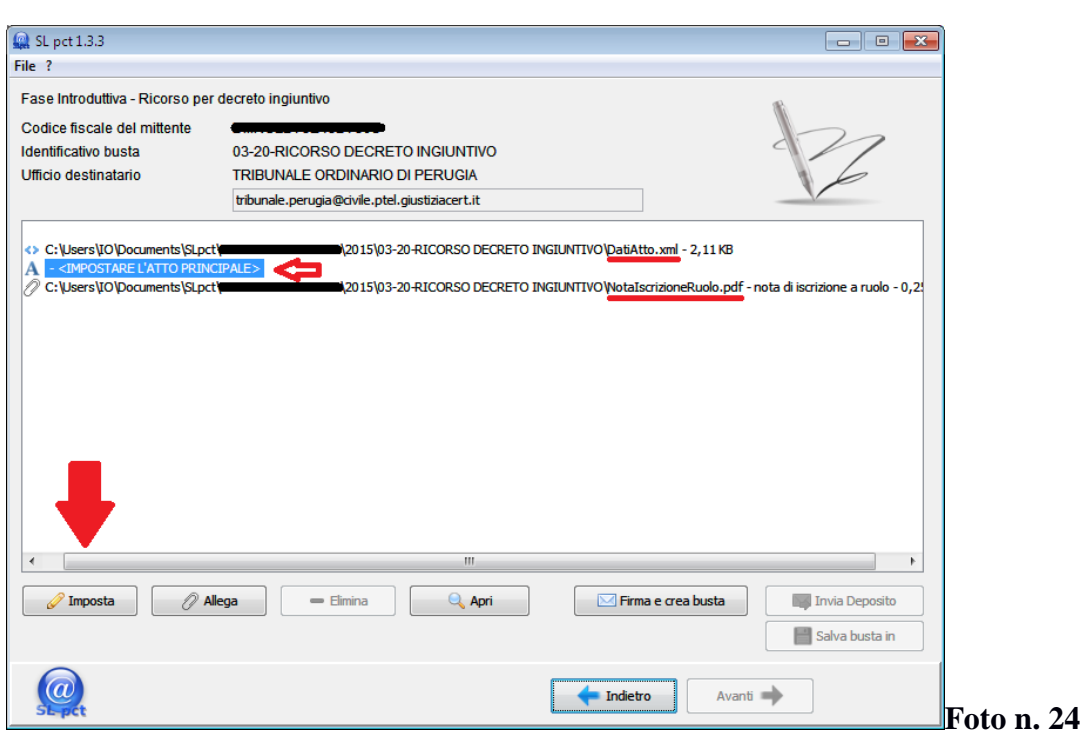

Il software ha già creato due file che saranno contenuti nella busta: il file denominato "DatiAtto.xml" e la Nota di Iscrizione a Ruolo (sottolineati nella Foto n. 24). Questi file sono stati compilati con i dati fino ad ora inseriti (da foto n. 6 a foto n. 22) Selezionandoli, uno alla volta, e cliccando sopra il tasto "Apri" possiamo vederne il contenuto.

Ciò che dobbiamo inserire ora nella busta è il ricorso per decreto ingiuntivo, la procura, i documenti, il contributo unificato, la nota spese. Il tutto è già nella cartella creata inizialmente (Foto nn. 1 e 2).

Per inserire l'atto nella busta selezionare la dicitura "*A -<IMPOSTARE L'ATTO PRINCIPALE>*" poi cliccare sul tasto "**Imposta**".

N.B. il tasto "Imposta" va usato solo per impostare l'atto principale non gli allegati per i quali si usa il tasto Allega".

Una volta cliccato sul tasto "**Imposta**" potremmo andare a ricercare il ricorso per decreto ingiuntivo da inserire nella busta, precedentemente salvato come PDF "testuale" nella cartella originariamente creata.

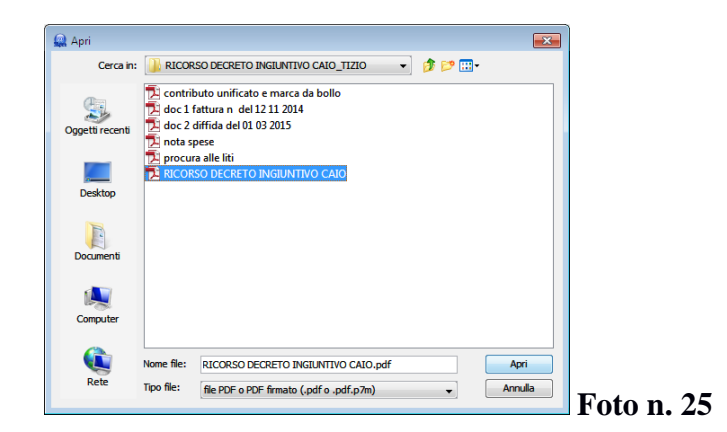

Per inserirlo nella busta, cliccare due volte di seguito, con il tasto sinistro del mouse, sopra il file, oppure cliccare una volta e verificando che il nome del file sia scritto sulla barra posta a destra della dicitura "Nome file" cliccare sul tasto "Apri" (Foto n. 25). Si aprirà nuovamente la schermata vista nella foto n. 24 a cui risulterà aggiunto l'atto.

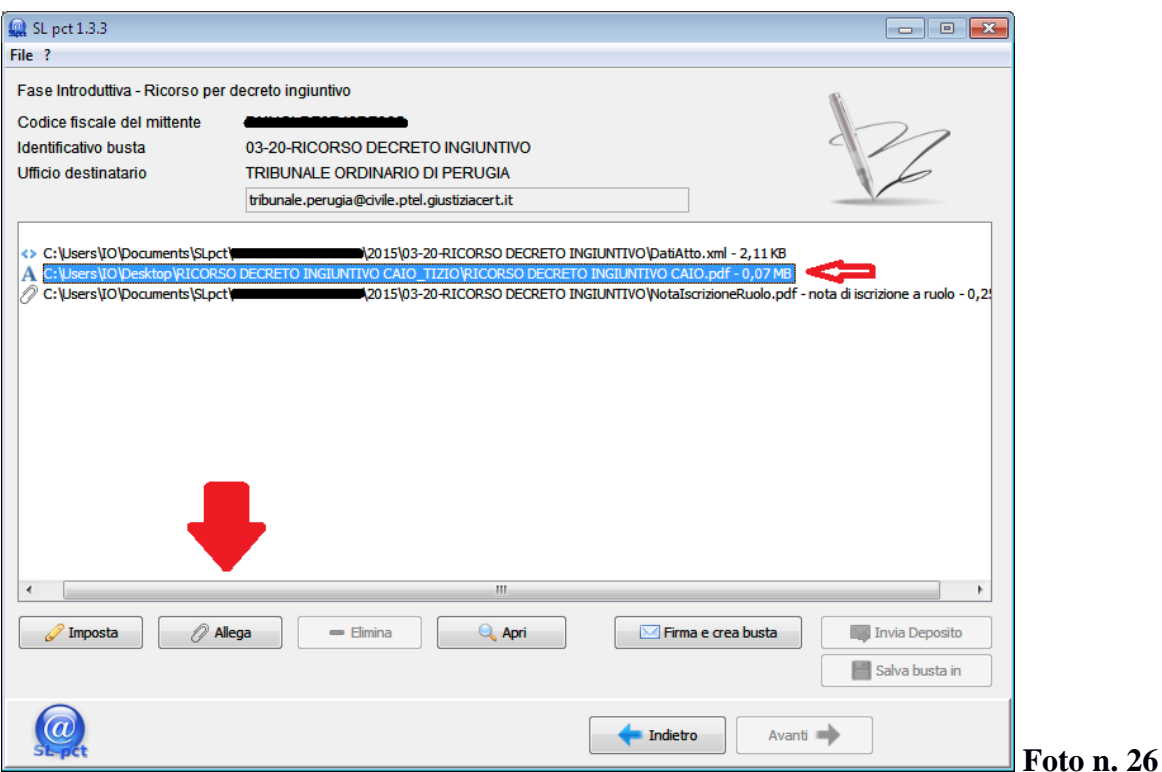

A questo punto andiamo ad inserire nella busta la procura alle liti. Cliccare sul tasto "**Allega**". Sulla barra posta sotto "Tipo allegato" selezionare "procura alle liti".

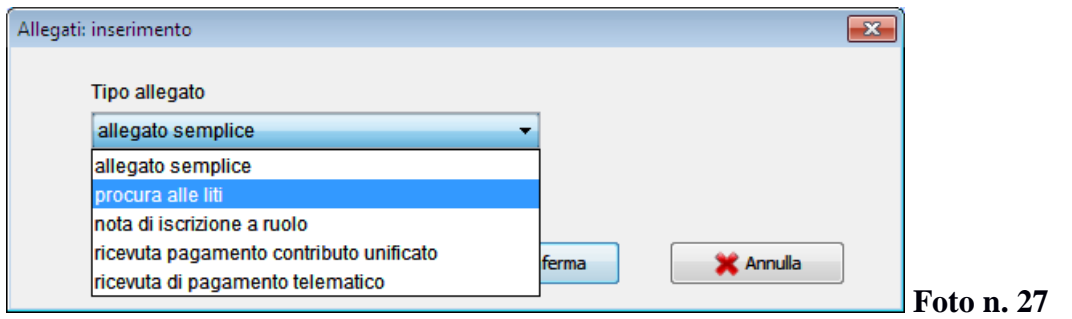

#### Cliccare "**Conferma**".

A questo punto si apre la schermata che (come per l'atto principale) consente di cercare la procura alle liti all'interno della cartella creata inizialmente. Una volta trovata la cartella, selezionare la procura alle liti ed inserirla (come per l'atto principale) nella busta.

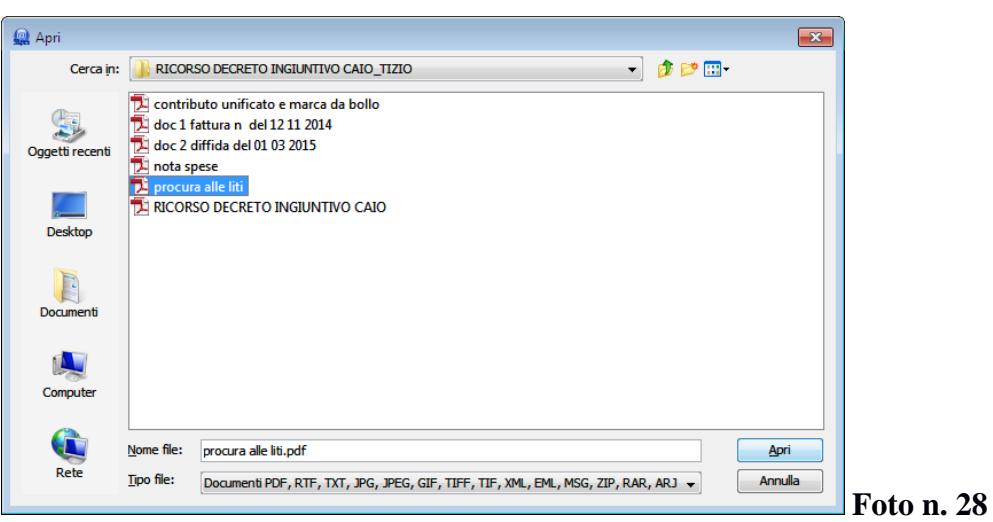

Si aprirà, quindi, nuovamente la busta con allegata anche la procura alle liti.

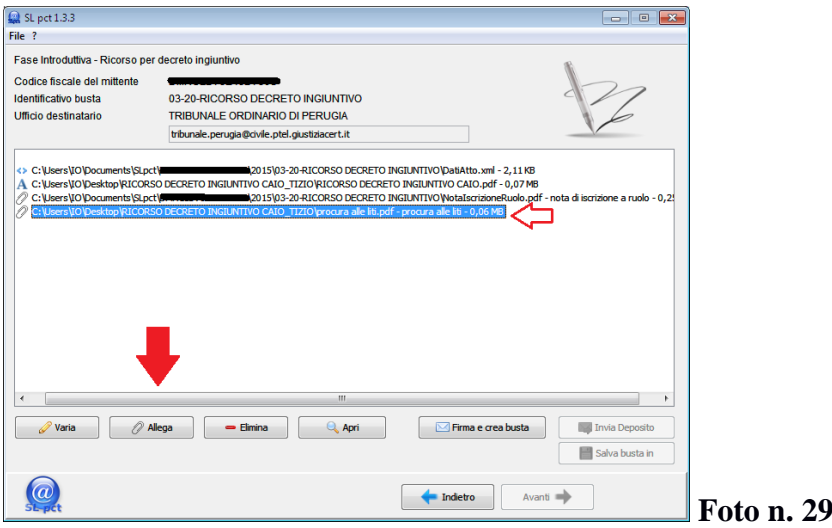

Va poi inserito nella busta il contributo unificato e la marca da bollo. Sempre cliccando sul tasto "Allega", selezionare "*ricevuta pagamento contributo unificato*"

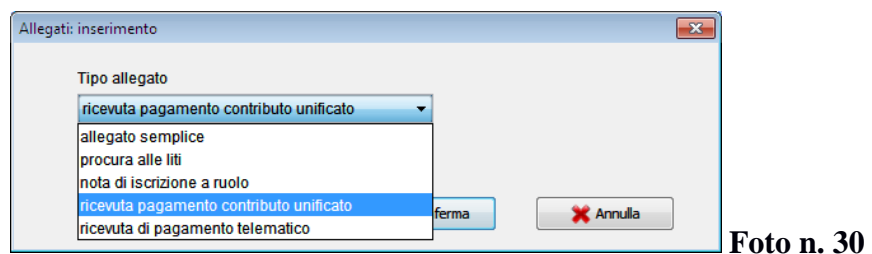

Cliccare su "*Conferma*" ed ancora una volta si aprirà la schermata che (come per l'atto principale e la procura) consente di cercare il contributo unificato e la marca da bollo precedentemente salvati all'interno della cartella creata inizialmente. A questo punto selezionare il file ed inserirlo nella busta.

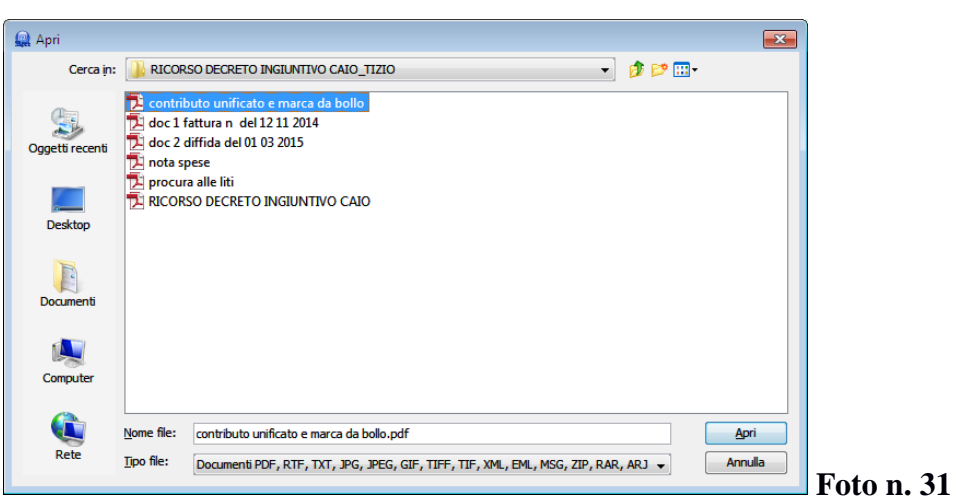

All'esito anche il contributo unificato e la marca da bollo risulteranno inseriti.

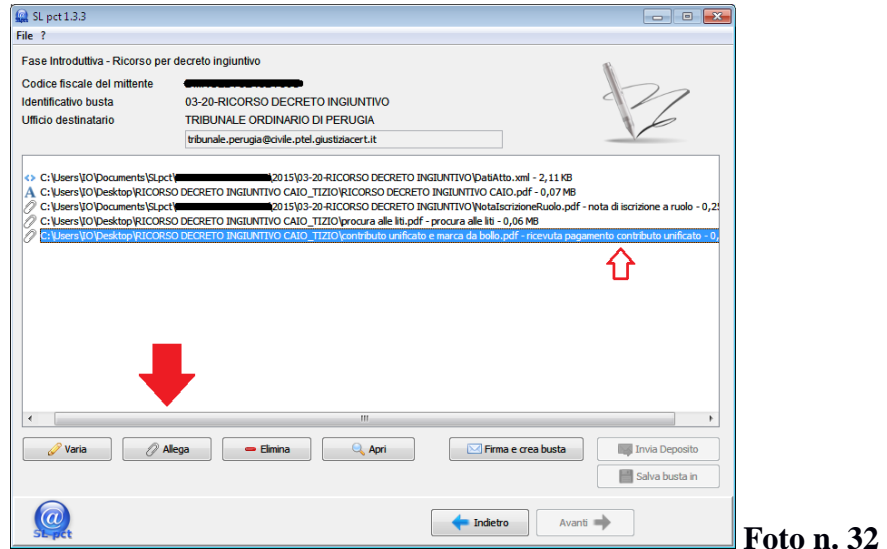

Andranno poi inseriti i documenti allegati al ricorso per decreto ingiuntivo.

Sempre cliccando sul tasto "**Allega**" cliccare poi sulla barra posta sotto la dicitura "*Tipo Allegato*" e selezionare "*allegato semplice*" poi "**Conferma**".

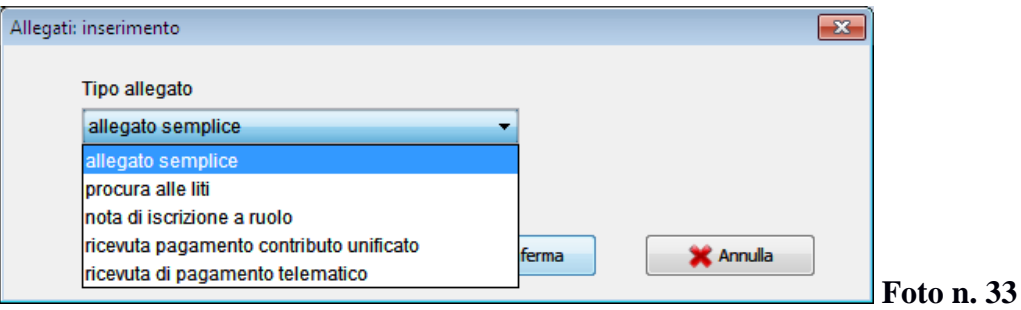

Ancora una volta si aprirà la schermata che consente di cercare , questa volta i documenti da allegare al ricorso precedentemente scansionati e salvati all'interno della cartella creata inizialmente. Quindi selezionare i documenti da allegare ed inserirli nella busta.

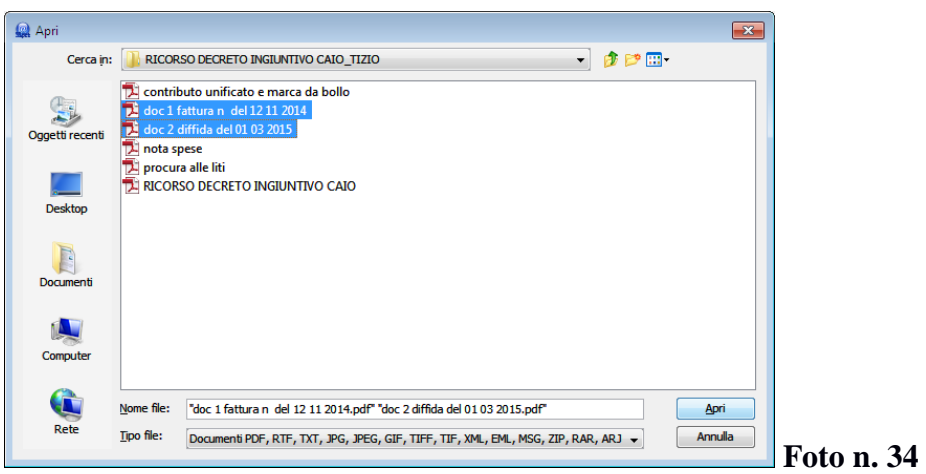

Anche i documenti risulteranno inseriti.

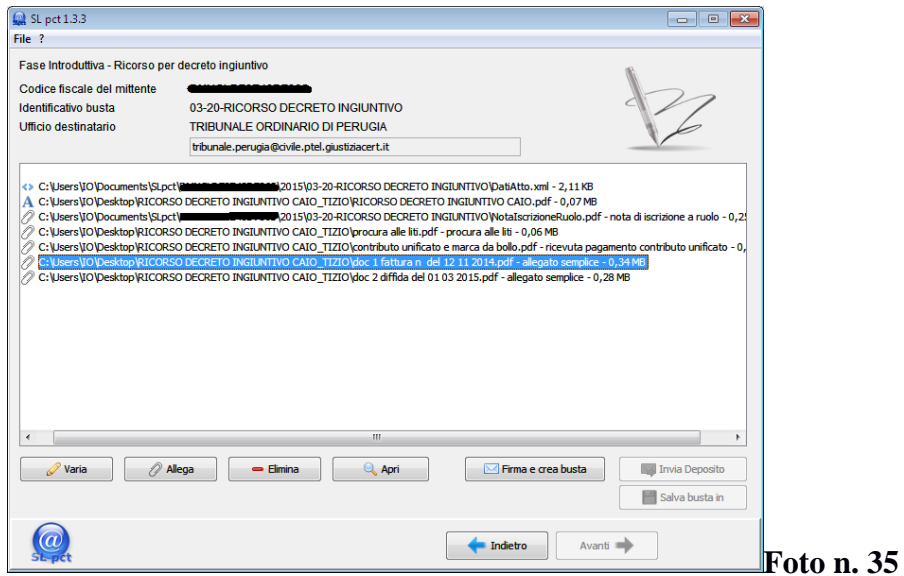

Per inserire la nota spese cliccare sempre sul tasto "**Allega**", cliccare sulla barra posta sotto la dicitura "Tipo Allegato" e selezionare "allegato semplice" poi "**Conferma**".

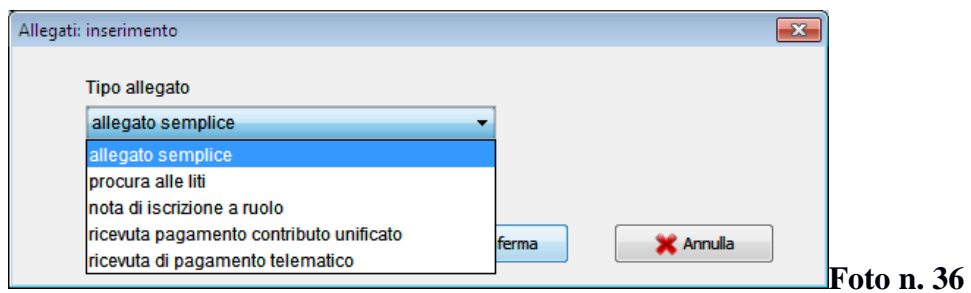

Nella schermata che si aprirà cercare e selezionare la nota spese ed inserirla nella busta.

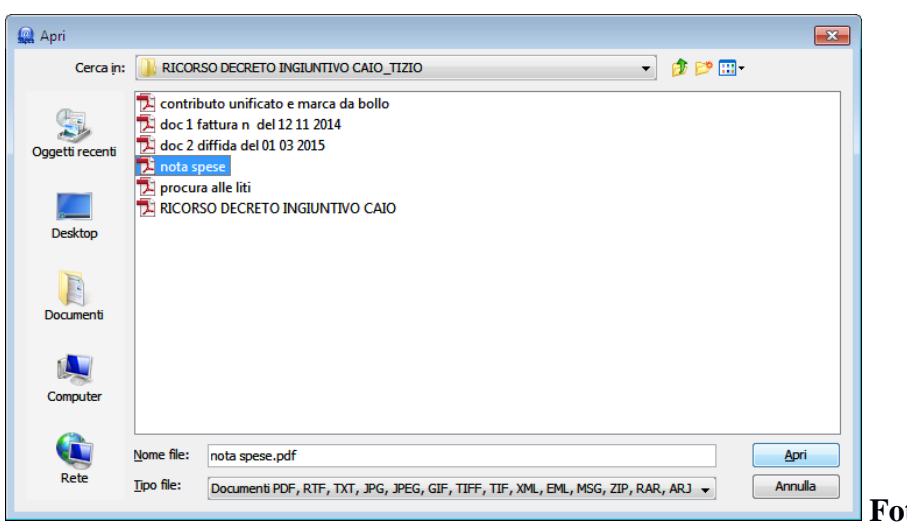

**Foto n. 37** 

Anche la nota spese risulterà allegata.

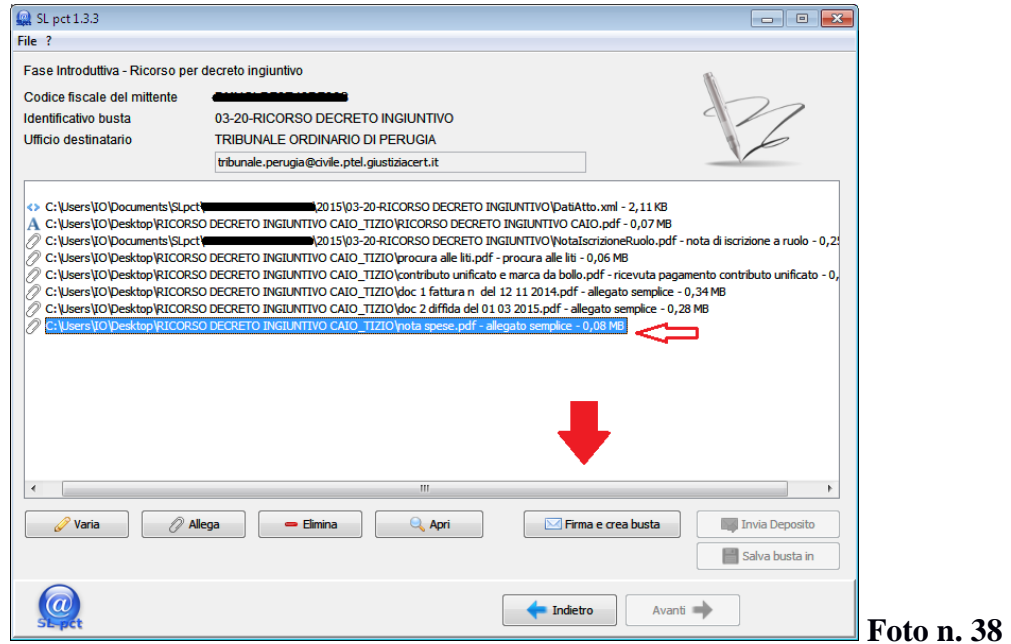

Una volta inserito tutto cliccare sul tasto "**Firma e crea busta**". Si aprirà la seguente schermata

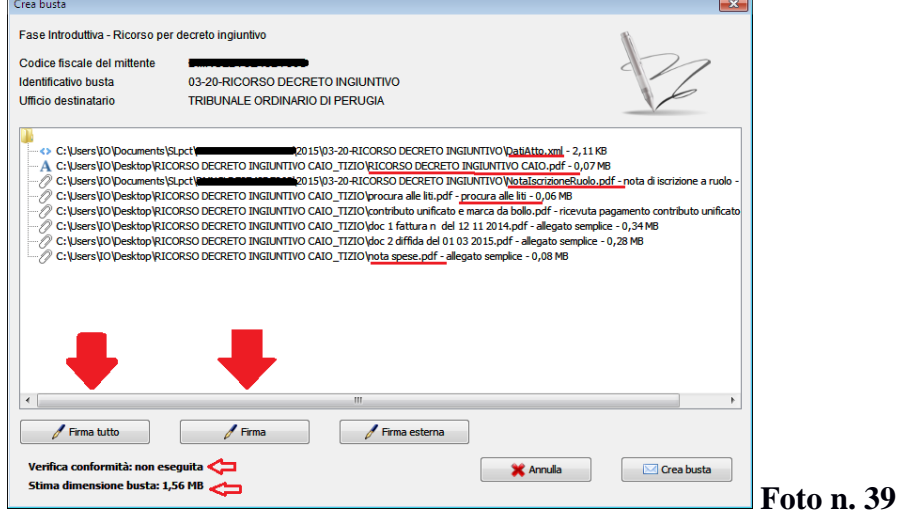

Si dovrà procedere, quindi, alla firma digitale del file Dati Atto, del ricorso per decreto ingiuntivo, della nota di iscrizione a ruolo, della procura alle liti e della nota spese.

E' bene precisare che il contenuto della busta non può superare i 30 MB. Le dimensioni si verificano nella schermata rappresentata dalla foto n. 39, in basso a sinistra (es. 1,56 MB).

 Inserire quindi il dispositivo di firma digitale nel pc. Si può firmare tutto il contenuto della busta oppure si può procedere alla firma dei singoli atti che devono essere firmati:

- a. Nel caso in cui le dimensioni della busta non siano elevate (come nella foto n. 39) si può procedere alla firma digitale cliccando sul tasto "**Firma tutto**". In questo caso si firmerà digitalmente l'intero contenuto della busta (anche i documenti ed il contributo unificato).
- b. Se le dimensioni della busta sono elevate già nella schermata indicata nella foto n. 39, è bene firmare digitalmente solo ciò che deve essere firmato (nel caso della foto 39 tutto ciò che è stato sottolineato). Ciò in quanto a seguito della firma digitale le dimensioni aumenteranno, con il rischio di superare i 30 MB consentiti. Per firmare digitalmente il file "Dati Atto" selezionarlo cliccandovi sopra con il tasto destro del mouse e poi cliccare sul tasto "**Firma**". Analogamente dovrà essere fatto per il ricorso per decreto ingiuntivo, la nota di iscrizione a ruolo, la procura alle liti e la nota spese.

Dopo aver cliccato su "Firma tutto" comparirà la seguente schermata (foto n. 40).

La stessa schermata (foto n. 40) comparirà dopo aver selezionato l'atto (ovvero il ricorso per decreto ingiuntivo) ed aver cliccato su "Firma".

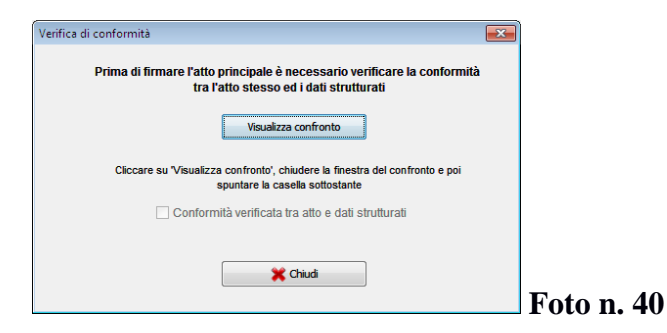

Cliccare quindi sul tasto "**Visualizza confronto".** Si aprirà la seguente schermata.

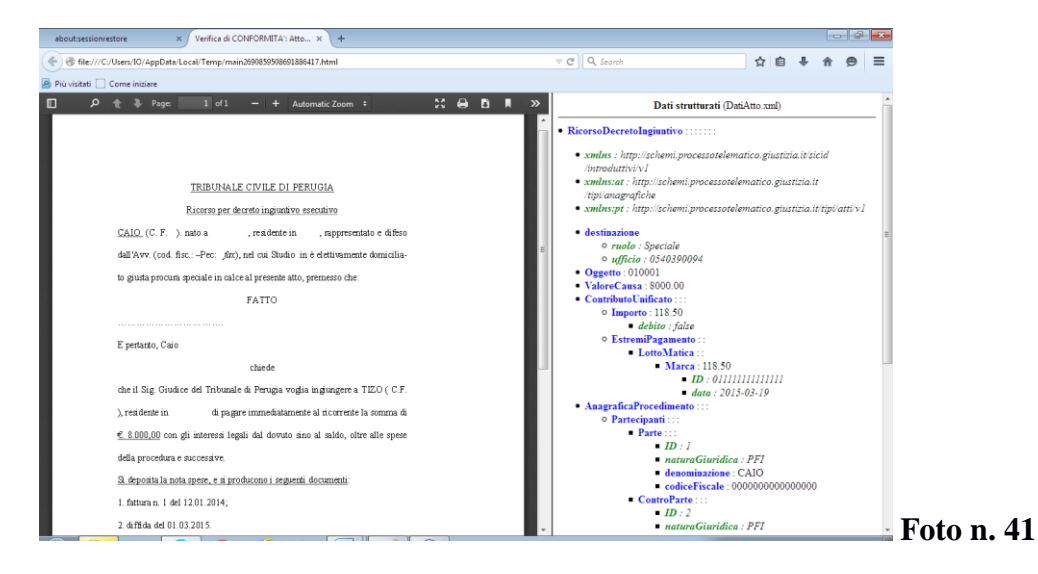

A sinistra troveremo il nostro ricorso per decreto ingiuntivo, a destra il file Dati Atto, con i dati inseriti in precedenza. Verificare, quindi, che l'atto inserito corrisponde con quello che si intende inviare e con i dati precedentemente immessi. Una volta accertato che l'atto corrisponde chiudere la pagine cliccando sulla **X** posta in alto a destra dello schermo. Verrà visualizzata di nuovo la seguente schermata. A questo punto cliccare sul quadrato posto a sinistra della dicitura "*Conformità verificata tra atto e dati strutturati*" e cliccare sul tasto "**Chiudi**".

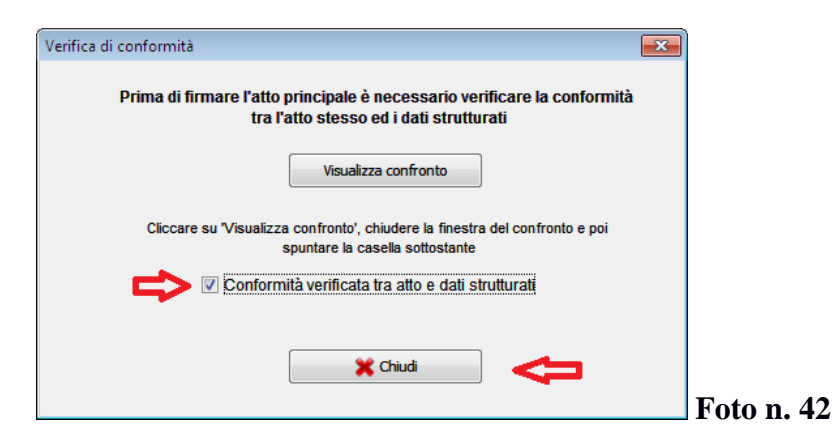

Comparirà la seguente finestra (nel caso di dispositivo di firma USB) nella quale dovrà essere inserito il PIN utilizzato per procedere con la firma digitale.

Se la schermata non compare è possibile che non sia stato installato il driver denominato "bit4id". Per procedere vedi **NOTA 1**

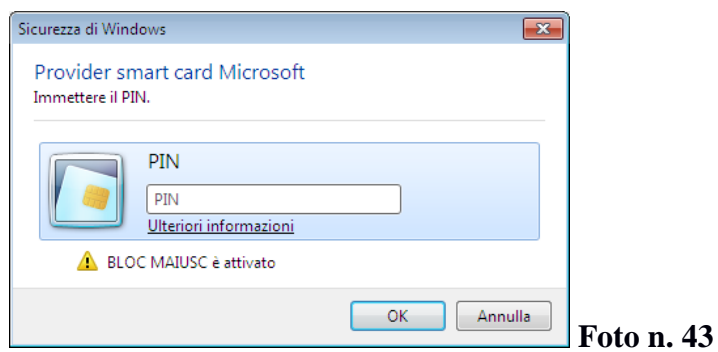

Una volta digitato il PIN comparirà la seguente schermata

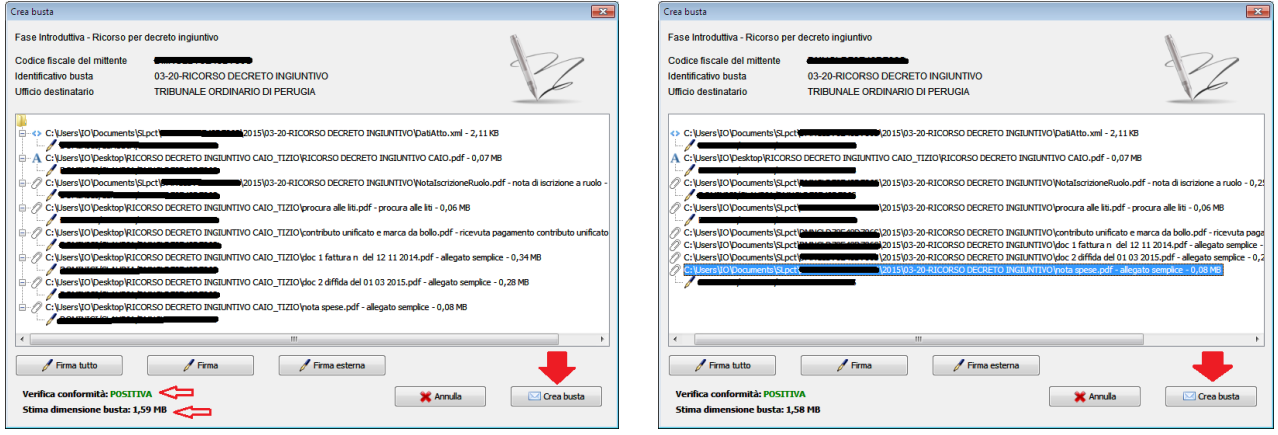

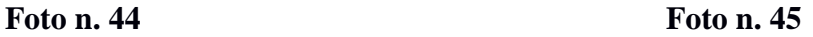

La schermata rappresentata nella foto n. 44 comparirà se abbiamo cliccato sul tasto "**Firma tutto**", quella rappresentata nella foto n. 45 se abbiamo firmato con il tasto "**Firma**" i singoli atti (eslcusi i documenti ed il contributo unificato). L'atto firmato è accompagnato dal simbolo della penna accompagnato dal cognome, nome e codice fiscale dell'avvocato firmatario.

Cliccare poi sul tasto "**Crea busta**". Il software procederà ad elaborare il contenuto della busta. All'esito comparirà la seguente schermata.

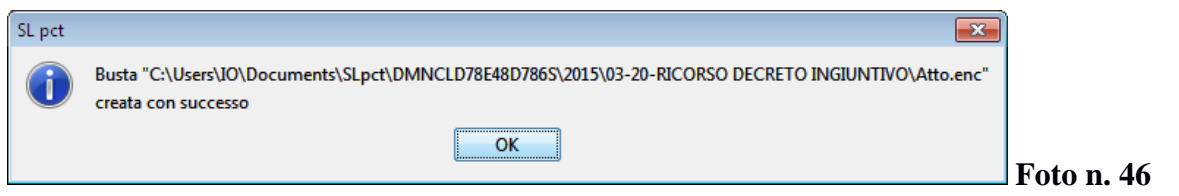

Cliccare sul tasto "**OK**" e comparirà la seguente schermata, a seconda che si sia proceduto con "Firma tutto" o "Firma".

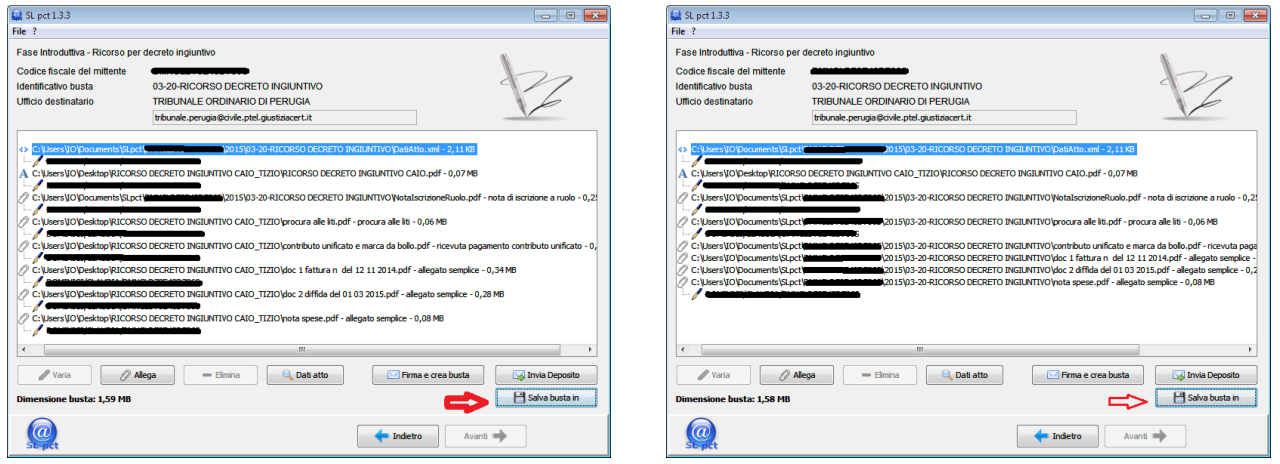

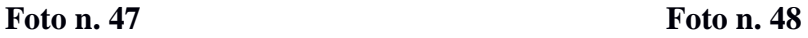

Prima di inviare la busta è consigliabile salvarla cliccando il tasto "**Salva busta in**". Si aprirà la schermata che consente di ricercare la cartella creata originariamente dove andrà salvato il file "Atto.enc" che non è altro che il contenuto di tutto ciò che si è fatto fino ad ora.

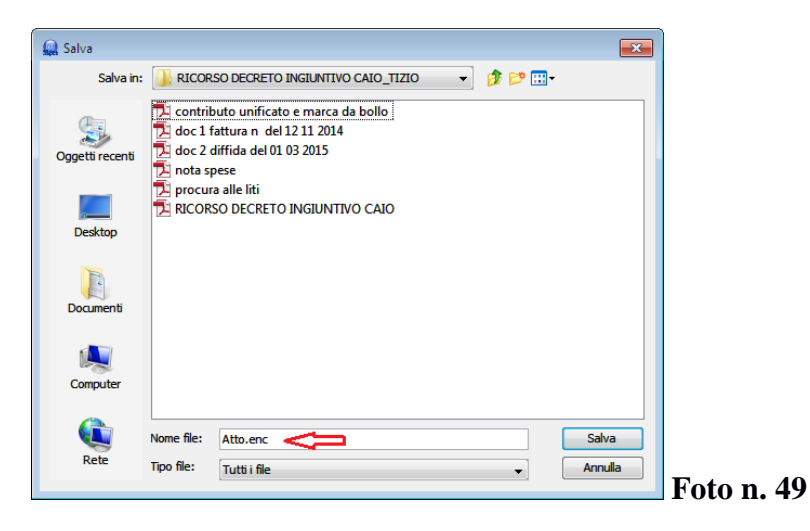

A questo punto il software ci fa tornare automaticamente nella schermata che segue

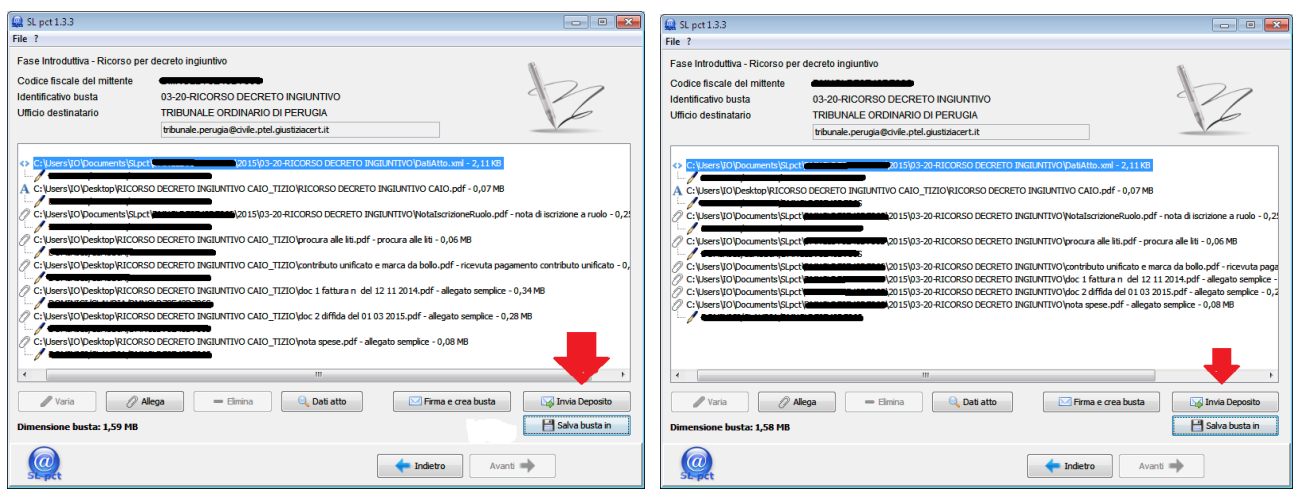

#### **Foto n. 50 Foto n.51**

Premere il tato "**Invia Deposito**" e si aprirà la nostra casella di Posta elettronica con una email con già inserito il destinatario e l'oggetto. Basta solo selezionare la PEC del mittente ed inviarla. **Alla PEC non va apposta alcuna modifica né va aggiunto alcunché** 

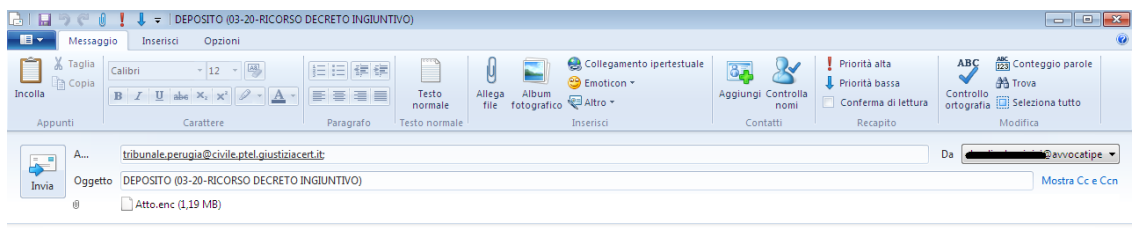

**Foto n. 52** 

Foto n. 50

Una volta inviata la busta resteremo in attesa delle 4 PEC:

- 1. ACCETTAZIONE
- 2. DEPOSITO
- 3. ESITO CONTROLLI AUTOMATICI
- 4. ACCETTAZIONE (dalla cancelleria del tribunale).

Si consiglia di salvare le PEC come file nella cartella originariamente creata.

#### **NOTA 1**

Se cliccando sul tasto "Firma tutto" o sul tasto "Firma" il software non procede o richiede una smartcard ma siamo in possesso di un dispositivo di firma digitale USB (chiavetta) è necessario installare il driver "bit4id" come segue.

Aprire il dispositivo di firma digitale sul PC

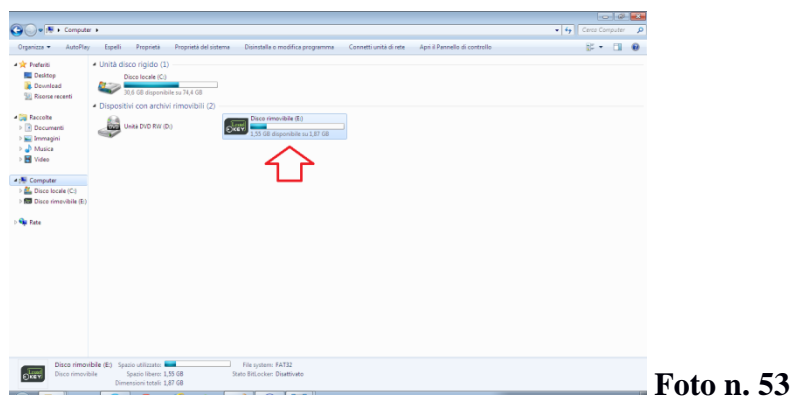

Cercare all'interno la Cartella "InstallDriver"

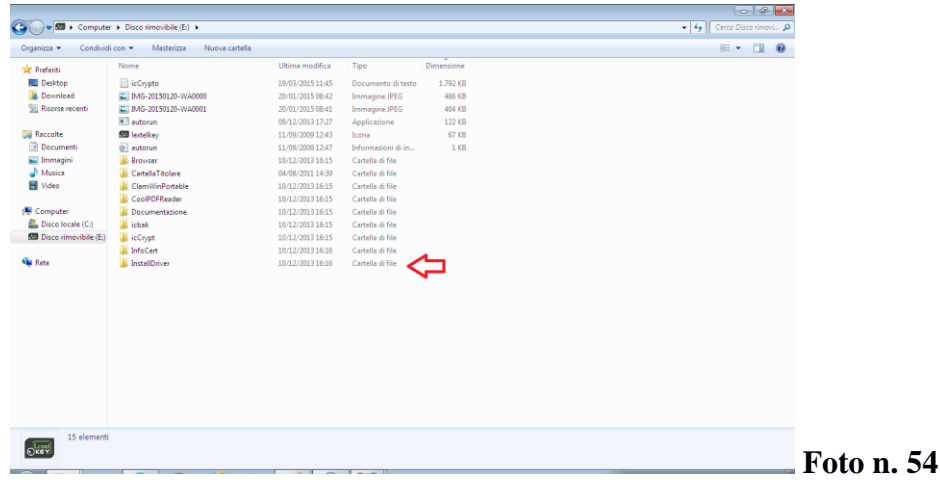

Cliccare sul file denominato "bit4id" e seguire l'installazione guidata

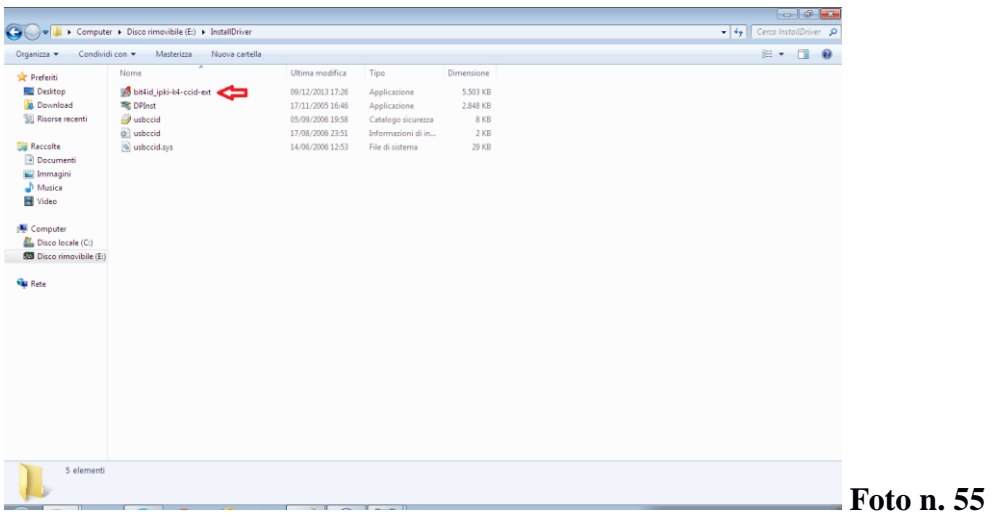

#### **\*AVVERTENZE**

La Commissione ed il Consiglio dell'Ordine degli Avvocati di Perugia si riservano di modificare il contenuto del *vademecum*, attuando ogni ragionevole sforzo per garantire che i contenuti siano aggiornati.

Le "linee-guida" contenute nel presente *vademecum* non costituiscono fonti di responsabilità per qualsiasi danno – diretto, indiretto, incidentale e consequenziale – legato all'uso, proprio o improprio, delle informazioni in esso contenute.